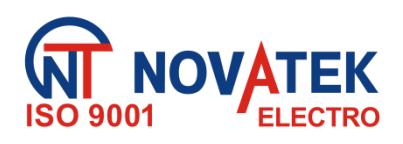

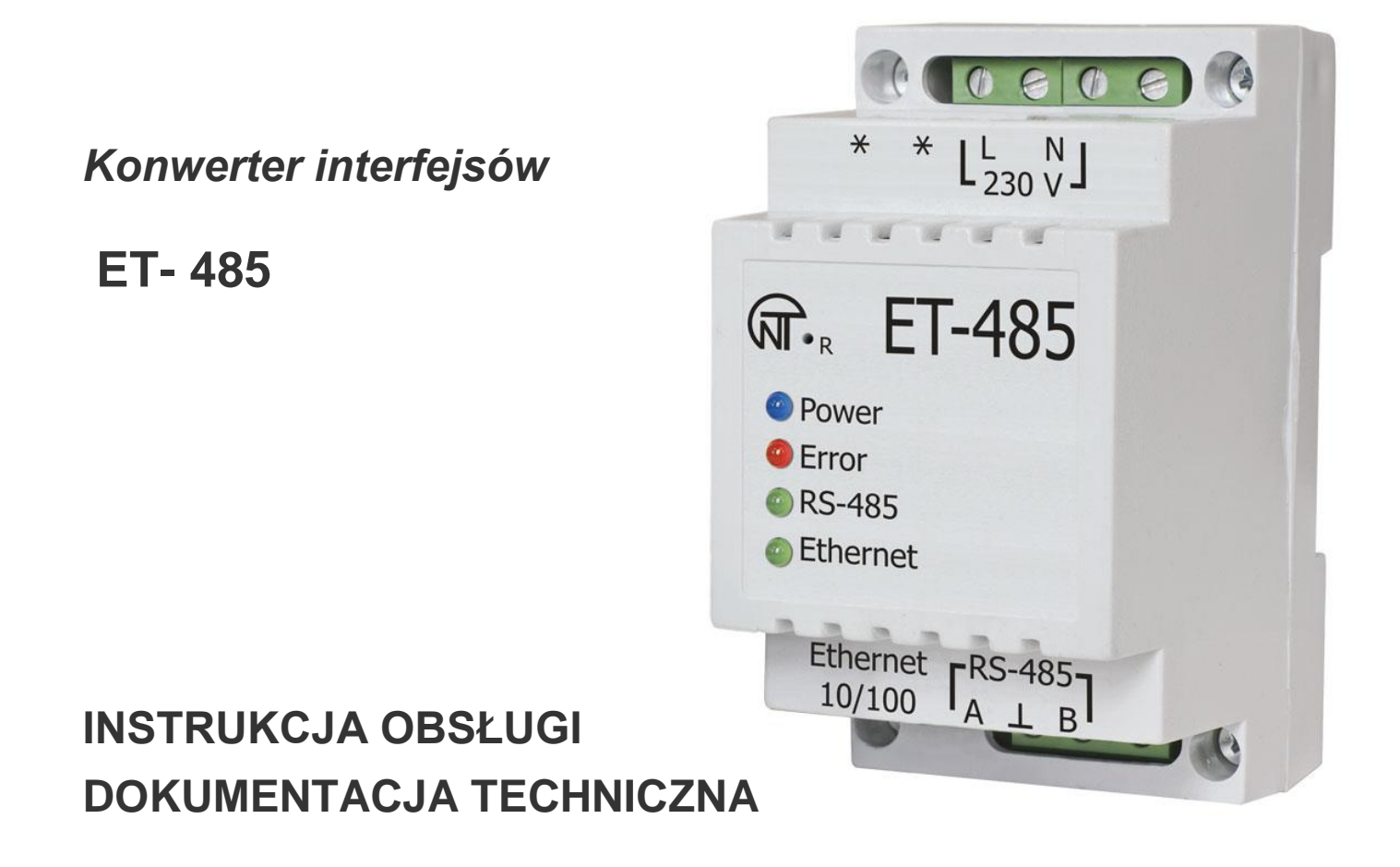

# *System zarządzania jakością procesu produkcji spełnia wymagania ISO 9001:2008*

# **OSTRZEŻENIA**

- Przed przystąpieniem do eksploatacji urządzenia należy dokładnie zapoznać się z Instrukcją obsługi.
- Przed podłączeniem urządzenia do sieci elektrycznej należy odczekać dwie godziny.
- Do czyszczenia urządzenia nie używać materiałów ściernych lub związków organicznych (spirytusu, benzyny, rozpuszczalników itd.)

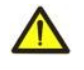

**NIE WOLNO** SAMODZIELNIE OTWIERAĆ I NAPRAWIAĆ UZĄDZENIA. Elementy urządzenia mogą znajdować się pod napięciem sieciowym.

**NIE WOLNO** UŻYWAĆ UZĄDZENIA Z USZKODZENIAMI MECHANICZNYMI OBUDOWY.

NIEDOPUSZCZALNY JEST KONTAKT URZĄDZENIA Z WODĄ LUB PRACA W WARUNKACH WYSOKIEJ WILGOTNOŚCI.

Stosowanie urządzenia jest bezpieczne pod warunkiem przestrzegania zasad eksploatacji.

# **SPIS TREŚCI**

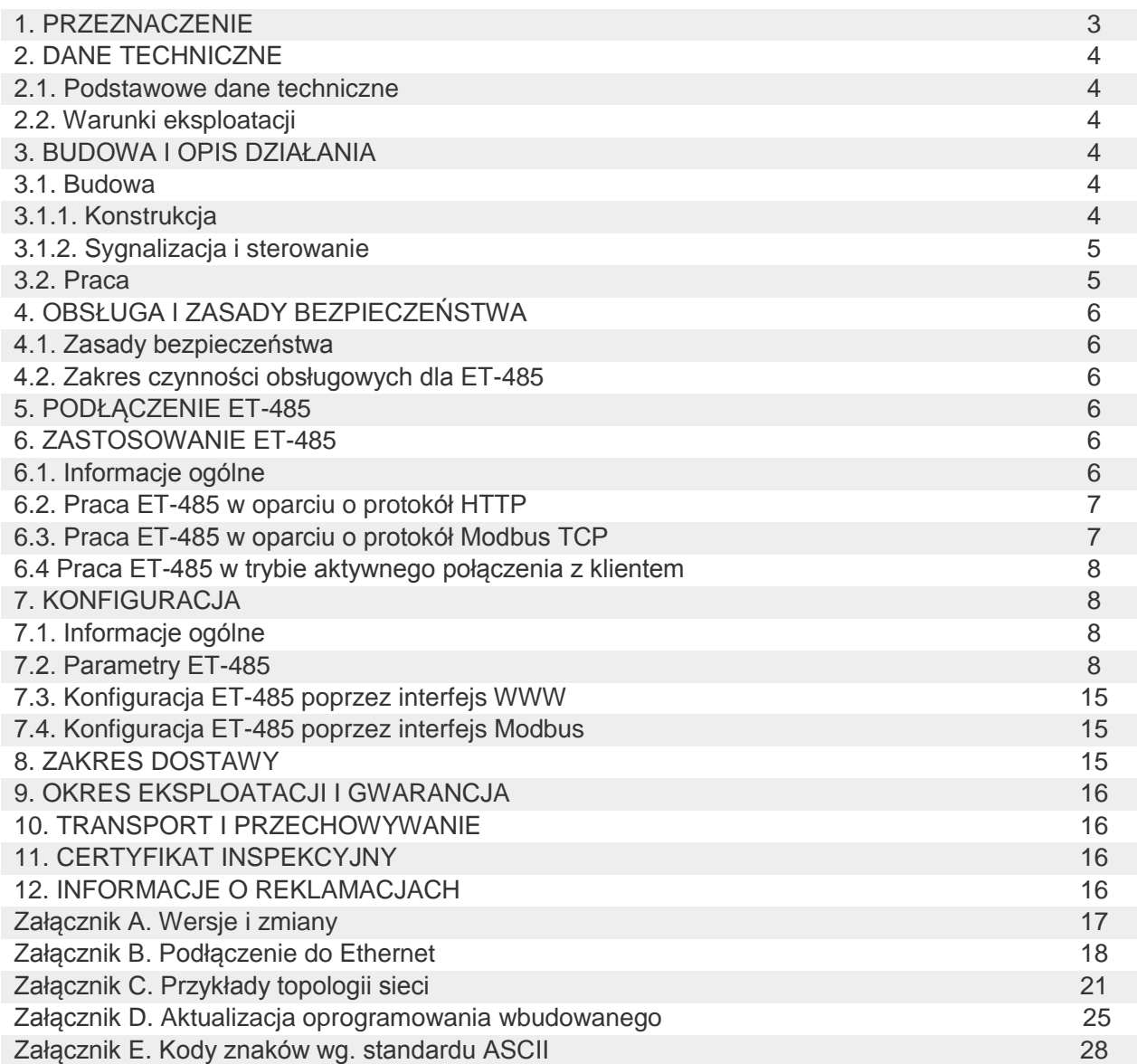

Konwerter ЕТ-485 jest urządzeniem mikroprocesorowym.

Konwerter jest przeznaczony do wymiany danych pomiędzy urządzeniami podłączonymi do sieci Ethernet 10BASE-T i 100BASE-T a urządzeniami wyposażonymi w interfejs RS-485 i tworzącymi sieć Modbus. Przykłady topologii sieci wykorzystujących ЕТ-485 jest przedstawiony w załączniku C.

Konwerter pełni funkcje serwera Modbus polegające na połączeniu klientów Modbus poprzez sieć Ethernet. Konwerter pełni funkcje serwera Modbus polegające na połączeniu klientów Modbus poprzez sieć Ethernet. W trybie nadrzędnym poprzez RS-485 konwerter przekierowuje zapytania Modbus'owe od klientów do urządzeń w sieci Modbus i odsyła klientom odpowiedzi od urządzeń. W trybie przekierowania zapytań na zdalny serwer konwerter podtrzymuje połączenie z serwerem Modbus TCP w sieci Ethernet oraz dodatkowo wysyła zapytania klientów na ten serwer. W trybie podrzędnym poprzez RS-485 konwerter dodatkowo przyjmuje zapytania od klienta Modbus za pomocą RS-485 w sieci Modbus.

W ЕТ-485 przewidziane są:

elastyczna adresacja w sieci Ethernet (nadpisywanie adresu MAC, statyczny lub dynamiczny adres IP);

 różne tryby wymiany poprzez sieć Modbus (RTU lub ASCII, z kontrolą parzystości (parzystość, nieparzystość lub brak), szeroki zakres prędkości transmisji, ustawiane opóźnienie).

konfigurowalne przekierowanie zapytań;

zabezpieczenie dostępu (filtr adresu IP i/lub hasło dostępu w celu odczytywania stanu, konfiguracji konwertera lub podłączenia do sieci Modbus, zapisu/odczytu poprzez sieć Modbus).

Zmiany w charakterystykach i pracy ET-485 w zależności od wersji oprogramowania są opisane w załączniku А. ET - 485 odpowiada wymaganiom:

IEC 60947-1:2008 (IEC 60947-1:2004, ІDТ);

IEC 60947-6-2:2004 Łączniki (ІEC 60947-6-2:1992, ІDT);

CISPR 11:2007 (CISPR 11:2004 (CISPR 11:2004, IDT);

IEC 61000-4-2:2008 (IEC 61000-4-2:2001, IDT).

#### **Terminy i skróty**

**10Base-T** – standard Ethernet do komunikacji poprzez skrętki z prędkością 10 Мbit/s;

**100Base-T** – standard Ethernet do komunikacji poprzez skrętki z prędkością 100 Мbit/s;

**8P8C/RJ45** – zunifikowane złącze używane do podłączeń w sieciach standardu 10Base-T/100Base-T;

**APK** - aktywne połączenie z klientem, podczas którego strona, nawiązująca połączenie, pełni funkcję serwera;

**Lampka sygnalizacyjna** – pojedyncza sygnalizacyjna dioda LED;

**Klient** – urządzenie wysyłające do innego urządzenia (serwera) zapytanie o realizację niektórych funkcji;

**Pakiet** – blok danych przeznaczony do transmisji pomiędzy urządzeniami;

**Konwerter** – Konwerter interfejsów ЕТ-485;

**Serwer** – urządzenie realizujące określone funkcje w odpowiedzi na zapytanie innych urządzeń;

**SZGD** - serwer zdalny do gromadzenia danych, do którego jest podłączany ET - 485 w trybie APK;

**ASCII** – standardowa tablica kodowanych znaków;

 **Ethernet** – standard sieciowej komunikacji pakietowej i transmisji danych pomiędzy urządzeniami (na przykład, komputerami);

**HTTP** – protokół transmisji stron WWW i innych danych w oparciu o technologię "klient-serwer";

**Internet** – światowy system sieci urządzeń do przechowywania i transmisji informacji;

**IP (protokół)** – protokół trasujący do transmisji poprzez Ethernet, wchodzący do TCP/IP i stosowany w Internecie;

**IP (adres)** – adres unikatowego węzła w ramach jednej sieci działającej w oparciu o protokół IP;

**IPv4** – czterobajtowy adres IP;

 **MAC (adres)** – adres stosowany w transmisjach poprzez Ethernet w celu identyfikacji urządzeń. Z reguły adres MAC posiada globalnie unikatową wartość, lecz w niektórych przypadkach może zostać zmieniony przez wykwalifikowany personel;

**MAC-48** – sześciobajtowy adres MAC;

 **Modbus** – standard, protokół sieciowej komunikacji pakietowej w oparciu o technologię "klient-serwer" dla przemysłowych urządzeń elektronicznych;

**Modbus RTU** – protokół komunikacji urządzeń, poprzez który pakiet jest przesyłany bajt po bajcie;

**Modbus ASCII** – protokół komunikacji urządzeń, poprzez który pakiet jest przesyłany w postaci znaków ASCII;

**Modbus TCP** – protokół do transmisji pakietów Modbus w oparciu o standard TCP/IP;

**RS-485/EIA-485** – standard sieci do komunikacji urządzeń poprzez skrętkę;

**TCP/IP** – standard, zestaw protokołów do transmisji danych w sieciach z kontrolą dostarczenia;

**WWW** – system dostępu do dokumentów na serwerach stosowany w Internecie;

**strona WWW** – dokument, plik lub zasób dostępny na serwerze WWW;

 **przeglądarka WWW** – klient serwera WWW zapewniający dostęp do stron WWW zwykle przy użyciu protokołu HTTP.

# **2 DANE TECHNICZNE**

# *2.1 PODSTAWOWE DANE TECHNICZNE*

Podstawowe dane techniczne są podane w tabeli 1.

#### **Tabela 1**. Podstawowe dane techniczne przyrządu

![](_page_3_Picture_335.jpeg)

#### *2.2 WARUNKI EKSPLOATACJI*

Warunki eksploatacji i przechowywania konwertera są określone w tabeli 2.

**Tabela 2**. Warunki eksploatacji i przechowywania konwertera

![](_page_3_Picture_336.jpeg)

# **3. BUDOWA I OPIS DZIAŁANIA**

#### *3.1 BUDOWA*

# **3.1.1 Konstrukcja**

Konwerter jest wykonany w standardowej obudowie plastikowej przeznaczonej do montażu na szynie DIN o szerokości 35 mm. Rysunek konwertera z wymiarami gabarytowymi i montażowymi jest podany na rys. 1.

![](_page_4_Figure_0.jpeg)

**Rysunek 1**. Wymiary gabarytowe konwertera

## **3.1.2 Sygnalizacja i sterowanie**

Na rysunku 2 przedstawiony jest wygląd zewnętrzny panelu przedniego urządzenia ЕТ-485.

1 – Przycisk kasowania **"R"** (znajduje się pod obudową i jest wciskany przez otwór w obudowie)służy do restartu konwertera lub do przywracania parametrów do ustawień fabrycznych.

2 – Dioda LED **"Power" (Zasilanie)** świeci się sygnalizując obecność napięcia zasilania.

3 – Dioda LED **"Error"** (**Błąd)** sygnalizuje błędy (między innymi błędy formatu otrzymywanych pakietów danych).

4 – Dioda LED **"RS-485"** świeci się podczas oczekiwania na odpowiedź od urządzenia w sieci Modbus; miga podczas wymiany poprzez sieć Modbus.

5 – Dioda LED **"Ethernet"** świeci się podczas połączenia z siecią Ethernet; miga podczas wymiany poprzez sieć Ethernet.

![](_page_4_Figure_9.jpeg)

#### **Rysunek 2**. Panel przedni ET-485

#### *3.2 PRACA*

Uproszczony schemat strukturalny konwertera jest przedstawiony na rysunku 3.

32-bitowy procesor RISC z architekturą ARM dokonuje trasowania danych pomiędzy siecią Modbus RTU/ASCII (RS-485) i siecią Ethernet (10base-T/100base-T). Szybkość działania i posiadanie kanałów bezpośredniego dostępu do pamięci pozwalają na wykonywanie operacji na strumieniach danych o dużej szybkości. Diody LED sygnalizują stan połączeń i przepływ danych przez sieci Modbus i Ethernet. Przycisk R pozwala na restart urządzenia bez odłączenia od sieci lub na przywrócenie ustawień fabrycznych:

w celu przywrócenia ustawień fabrycznych należy nacisnąć i przytrzymać przycisk **R** przez nie mniej niż 8 s; po upływie 2 sekund przytrzymywania przycisku zaświeci się lampka sygnalizacyjna **"Error"** (**Błąd**); po upływie 8 sekund przytrzymywania przycisku konwerter zostanie restartowany, zaświeci się i zgaśnie lampka **RS-485**; puścić przycisk **R**;

w celu restartu konwertera z zachowaniem konfiguracji użytkownika należy nacisnąć i przytrzymać przycisk **R**; po tym jak zapali się lampka **"Error"** (**Błąd**), puścić przycisk R.

#### **Uwaga: przy restarcie konwertera klienci mogą potrzebować wznowienia podłączeń.**

Konwerter jest wyposażony w pamięć do przechowywania ustawień. Każdy konwerter podczas produkcji otrzymuje globalnie unikatowy adres MAC i może być podłączany do sieci lokalnych posiadających zabezpieczone wyjście do Internetu.

![](_page_5_Figure_0.jpeg)

**Rysunek 3**. Schemat strukturalny konwertera

#### **4 OBSŁUGA I ZASADY BEZPIECZEŃSTWA** *4.1 ZASADY BEZPIECZEŃSTWA*

![](_page_5_Picture_3.jpeg)

4.1.1 **W KONWERTERZE ЕТ-485 WYSTĘPUJE NAPIĘCIE NIEBEZPIECZNE DLA ŻYCIA. Podczas obsługi technicznej, usuwania usterek, przy pracach montażowych konwerter i podłączone do niego urządzenia należy odłączyć od sieci zasilającej.**

4.1.2 Konwerter nie jest przeznaczony do eksploatacji w warunkach występowania wibracji i uderzeń.

4.1.3 Niedopuszczalny jest kontakt wewnętrznych elementów elektrycznych konwertera, styków wejściowych bloków zaciskowych i złącz z wilgocią.

4.1.4 Zabronione jest stosowanie urządzenia w środowisku agresywnym z zawartością w powietrzu kwasów, zasad, olejów itp.

4.1.5 Podłączenie, regulacja i obsługa techniczna urządzenia powinny być wykonywane przez wykwalifikowany personel, który zapoznał się z niniejszą Instrukcją obsługi.

4.1.6 Podczas eksploatacji i obsługi technicznej należy przestrzegać wymagań normatywnych właściwych dla kraju eksploatacji urządzenia.

# *4.2 ZAKRES CZYNNOŚCI OBSŁUGI TECHNICZNEJ ЕТ-485*

Zalecana częstotliwość przeglądów technicznych: co 6 miesięcy.

Obsługa techniczna urządzenia polega na ocenie wizualnej, podczas której sprawdzana jest niezawodność podłączeń przewodów do zacisków ЕТ-485 oraz brak wyszczerbień i pęknięć.

Wykonując prace serwisowe należy przestrzegać wszystkich zasad bezpieczeństwa opisanych w pkt 4.1.

#### **5 PODŁĄCZENIE ЕТ-485**

**UWAGA**: W CELU POPRAWY PARAMETRÓW EKSPLOATACYJNYCH URZĄDZENIE POWINNO BYĆ PODŁĄCZONE DO INSTALACJI ZABEZPIECZONEJ WYŁĄCZNIKIEM NADMIAROWO-PRĄDOWYM O PRĄDZIE ZNAMIONOWYM NIEPRZEKRACZAJĄCYM 1 A KLASY B.

Podłączenie konwertera odbywa się według schematu przedstawionego na rysunku 4.

1)Kabel łączący z siecią Modbus (kabel skręcony kategorii Cat.1 lub wyżej) podłączyć do złącza RS-485 i do sieci Modbus (lub bezpośrednio do urządzenia z interfejsem RS-485).

**Uwaga: styk A przeznaczony jest do transmisji nie inwertowanego sygnału, styk B – do transmisji inwertowanego sygnału.**

2)Kabel łączący z siecią Ethernet (wchodzi w zakres dostawy) podłączyć do złącza Ethernet i do sieci Ethernet. Podłączenia w zależności od typu sieci są opisane w załączniku B

3) Kabel łączący ze źródłem zasilania (kabel z żyłami miedzianymi wielodrutowymi o przekroju nie

mniejszym niż 0,75 mm<sup>2</sup> i maksymalnym napięciem roboczym nie mniejszym niż 400 V) należy podłączyć do złącza "230 V", następnie należy podłączyć kabel do sieci zasilającej 230 V 50 Hz

#### **6 ZASTOSOWANIE ЕТ-485** *6.1 INFORMACJE OGÓLNE*

Po podaniu zasilania zaczynają świecić lampki **"Error"** (**Błąd**) i **"RS-485"**, a konwerter dokonuje inicjalizacji nadajników-odbiorników. Następnie w ciągu 1s obydwie lampki gasną, a konwerter rozpoczyna pracę (podłączenie w sieci Ethernet może zająć więcej czasu w zależności od konfiguracji konwertera oraz innych podłączonych do sieci urządzeń).

![](_page_5_Picture_24.jpeg)

#### **UWAGA! CIĄGŁE ŚWIECENIE I CYKLICZNE MIGANIE DIODY "ERROR" (BŁĄD) PRZY BRAKU PODŁĄCZEŃ DO KONWERTERA OZNACZA USTERKĘ URZĄDZENIA.**

Konwerter oczekuje na podłączenie do sieci Ethernet. Jeśli zaświeci się lampka sygnalizacyjna **"Ethernet"**, konwerter został pomyślnie podłączony do sieci. Migająca lampka **"Ethernet"** oznacza przepływ danych przez sieć.

![](_page_6_Figure_0.jpeg)

**FU** - bezpiecznik (automatyczny wyłącznik) 1A

![](_page_6_Figure_2.jpeg)

## *6.2 PRACA ЕТ-485 W OPARCIU O PROTOKÓŁ HTTP*

ЕТ-485 oczekuje na podłączenie poprzez sieć Ethernet w oparciu o protokół HTTP do portu 80. Połączenie z komputerem może odbywać przy pomocy przeglądarki WWW.

Podczas podłączenia klienta do portu 80 konwerter oczekuje na zapytania od klienta o otrzymaniu stron HTML. W zapytaniu mogą zostać podane parametry. W odpowiedzi na prawidłowe zapytanie odbywa się przetwarzanie parametrów, a klientowi zostaje wysłany tekst wybranej strony HTML. Gdy w zapytaniu nie została podana istniejąca strona z powrotem zostaje wysłana strona główna. Po wysłaniu strony konwerter odłącza klienta i ponownie oczekuje na podłączenie.

## *6.3 PRACA ЕТ-485 W OPARCIU O PROTOKÓŁ MODBUS TCP*

W trakcie pracy ЕТ-485 oczekuje na podłączenie do portu 502 poprzez sieć Ethernet w oparciu o protokół HTTP. Port podłączenia poprzez Modbus TCP może zostać zmieniony przez użytkownika. Połączenie z komputerem odbywa się przy pomocy dowolnych programów – klientów Modbus TCP. Wersję klienta dla systemu operacyjnego Windows można pobrać ze strony internetowej producenta **(http://novatek-electro.com/pl/software.html).**

Podczas wysyłania zapytania o podłączenie klienta do portu Modbus TCP, jeżeli filtr połączeń poprzez IP jest włączony, konwerter sprawdza adres IP klienta. Jeżeli adres nie zgadza się z adresem podanym podczas konfiguracji, połączenie zostaje odrzucone. Jeżeli adres zgadza się z adresem podanym podczas konfiguracji, konwerter sprawdza listę dostępnych połączeń. Gdy wszystkie połączenia są zajęte, w zależności od konfiguracji konwerter może podłączyć nowego klienta zamiast klienta podłączonego wcześniej (jeżeli podłączony klient nie wykazywał aktywności przez okres dłuższy od ustawionego czasu lub jeżeli jego podłączenie było podtrzymywane dłużej niż przewiduje ustawiony czas).

Podczas podłączenia klienta do portu Modbus TCP konwerter dodaje go do wewnętrznej listy obsługiwanych klientów (liczba klientów nie może przekroczyć liczby podanej w danych technicznych).

Gdy nawiązane jest połączenia klienta, konwerter oczekuje na zapytanie Modbus'owe od klienta. W trybie podrzędnym poprzez RS-485 konwerter również przyjmuje poprzez RS-485 zapytania od urządzenia nadrzędnego w sieci Modbus.

Po otrzymaniu zapytania od klienta konwerter analizuje zapytanie i, w zależności od kodu pożądanej funkcji i bieżących praw klienta, przetwarza go lub blokuje. W przypadku blokowania zapytania ET-485 generuje i wysyła klientowi wybrany przez użytkownika kod wyjątku Modbus (domyślnie – kod 1). Prawa klienta, w zależności od konfiguracji, są określane za pomocą jego adresu IP (adres IP urządzenia nadrzędnego w sieci Modbus jest przyjmowany umownie jako równy 127.0.0.1) i wprowadzonych haseł.

Jeżeli zapytanie jest adresowane do ЕТ-485, konwerter nie przekierowuje zapytania, przetwarza go i wysyła odpowiedź klientowi.

W trybie nadrzędnym poprzez RS-485 zapytania do innych urządzeń są przekierowywane do sieci Modbus oraz odpowiedź jest oczekiwana od urządzenia w sieci Modbus – po czym zaczyna świecić dioda LED **"RS-485"**. Gdy dane są otrzymane lub czas oczekiwania upłynął, dioda LED **"RS-485"** gaśnie.

W trybie przekierowania zapytań na zdalny serwer, jeżeli zostało nawiązane połączenie z wybranym przez użytkownika serwerem Modbus TCP w sieci Ethernet, zapytania do innych urządzeń są również wysyłane na ten serwer i od niego jest oczekiwana odpowiedź.

**Uwaga: odpowiedź jest odbierana od pierwszego adresata, który odpowiedział, dlatego w sieci Modbus i wśród adresatów dostępnych poprzez zdalny serwer nie powinno być urządzeń o jednakowych**

# **adresach (identyfikatorach) Modbus.**

Jeżeli przekierowanie zapytania nie powiodło się (na przykład, w trybie podrzędnym poprzez RS-485, gdy połączenie ze zdalnym serwerem zostało przerwane), ET-485 może generować i wysyłać klientowi wybrany przez użytkownika kod wyjątku Modbus (domyślnie – kod 10).

W przypadku braku odpowiedzi ET-485 może generować i wysyłać klientowi wybrany przez użytkownika kod wyjątku Modbus (domyślnie –kod 11).

Po otrzymaniu odpowiedzi na zapytanie ЕТ-485 przesyła go klientowi, który wysłał zapytanie.

W przypadku błędów w formacie odpowiedzi dioda LED **"Error"** (**Błąd**) świeci się przez 0,5 s, przy tym odpowiedź nie zostaje wysłana z powrotem do klienta.

## *6.4 PRACA ЕТ-485 W TRYBIE AKTYWNEGO POŁĄCZENIA Z KLIENTEM*

W tym trybie, oprócz zapewnienia innych połączeń, ET - 485 samodzielnie nawiązuje i później utrzymuje aktywne połączenie z klientem (serwerem zdalnym do gromadzenia danych) o ustawionej nazwie hosta lub adresu IP. ET - 485 przyjmuje od tego klienta zapytania Modbus TCP i odsyła odpowiedzi. Tryb umożliwia pracę jednego klienta z jednym lub kilkoma konwerterami ET-485 za pośrednictwem sieci Internet bez przydzielania każdemu z konwerterów statycznego adresu IP (patrz załącznik C).

## **7 KONFIGURACJA**

# *7.1 INFORMACJE OGÓLNE*

Konfigurowane parametry zostały opisane w pkt 7.2. Parametry są zapisywane przy odłączeniu zasilania; Konwerter może zostać skonfigurowany na dwa sposoby:

- poprzez interfejs WWW, jak pokazano w pkt 7.3;
- poprzez interfejs Modbus, jak opisano w pkt 7.4.

![](_page_7_Picture_13.jpeg)

#### **UWAGA! PODCZAS ZMIANY PARAMETRÓW KONWERTERA MOGĄ ZOSTAĆ ZADANE WARTOŚCI, KTÓRE UTRUDNIAJĄ LUB BLOKUJĄ PODŁĄCZENIE DO KONWERTERA POPRZEZ SIEĆ W tym przypadku parametry należy przywrócić do ustawień fabrycznych (patrz pkt 3.2).**

#### *7.2 PARAMETRY ЕТ-485*

Zestawy parametrów dostępne poprzez protokół Modbus są wymienione w tabeli 3. Wewnętrzna struktura wszystkich zestawów parametrów jest taka sama jak struktura zestawu opisanego w tabeli 8, z wyjątkiem adresu początkowego.

Format wyświetlania parametrów w rejestrach Modbus jest opisany w tabeli 4.

Parametry opisujące konwerter są podane w tabeli 5.

Parametry trybu bieżącego konwertera, które są dostępne do odczytu i zapisu, są podane w tabeli 6.

Parametry opisujące stan konwertera są dostępne tylko do odczytu i są opisane w tabeli 7.

Parametry konfiguracji są dostępne tylko w trybie konfiguracji i są wymienione w tabeli 8.

Parametry stanu identyfikacji APK, tabela 9, są dostępne dla APK także w trybie konfiguracji.

Parametry zarządzania identyfikacją APK są dostępne tylko dla APK i przedstawione są w tabeli 10.

![](_page_7_Picture_386.jpeg)

#### **Tabela 3.** Zestawy parametrów dostępne poprzez protokół Modbus

#### **Tabela 4.** Format wyświetlania parametrów w rejestrach Modbus

![](_page_7_Picture_387.jpeg)

![](_page_8_Picture_371.jpeg)

![](_page_8_Picture_372.jpeg)

# **Tabela 6.** Parametry bieżącego trybu konwertera

![](_page_8_Picture_373.jpeg)

# **Tabela 7.** Parametry bieżącego stanu konwertera

![](_page_8_Picture_374.jpeg)

![](_page_9_Picture_377.jpeg)

**Tabela 8.** Parametry konfiguracji konwertera

![](_page_9_Picture_378.jpeg)

![](_page_10_Picture_494.jpeg)

![](_page_11_Picture_467.jpeg)

**Parametr** 

![](_page_12_Picture_468.jpeg)

![](_page_13_Picture_470.jpeg)

![](_page_13_Picture_471.jpeg)

![](_page_13_Picture_472.jpeg)

![](_page_14_Picture_298.jpeg)

![](_page_14_Picture_299.jpeg)

![](_page_14_Picture_300.jpeg)

#### *7.3 USTAWIENIA ЕТ-485 POPRZEZ INTERFEJS WWW*

Konfiguracja poprzez interfejs WWW odbywa się przy pomocy przeglądarki WWW.

W pasku adresu przeglądarki należy wpisać adres IP konwertera (wartość domyślna – 192.168.0.111) i wybrać przejście pod podany adres.

#### **Uwaga: Jeżeli przeglądarka została skonfigurowana do korzystania z serwera proxy, aby zapewnić dostęp do konwertera w sieci lokalnej należy dodać w wyłączenia jego adres IP zgodnie z dokumentacją przeglądarki.**

Wyświetli się główna strona z nazwami kart pozwalających na przejście do innych trybów.

Aby skonfigurować parametry sieci Ethernet konwertera należy wybrać kartę "Parametry konfiguracji".

Pojawi się zapytanie o podanie hasła w celu dostępu do konfiguracji konwertera (wartość domyślna – 11111).

Po wprowadzeniu hasła i naciśnięciu przycisku "Wejście", jeżeli hasło jest prawidłowe, możliwy jest dostęp do trybu konfiguracji. Wyświetli się strona konfiguracji z listą parametrów wymienionych w tabeli 8. Jeżeli wprowadzone hasło nie jest prawidłowe, ponownie wyświetli się zapytanie o podanie hasła.

Po dokonaniu zmian parametrów należy nacisnąć przycisk "Save". Przy tym wprowadzone parametry są sprawdzane. Jeśli w wartościach parametrów nie ma błędów, parametry zostaną zapisane w pamięci konwertera (nowe parametry zaczną obowiązywać po następnym restarcie/włączeniu konwertera). Jeśli po naciśnięciu przycisku "Save" w parametrach zostaną wykryte błędy, żaden parametr nie zostanie zapisany, a nazwy błędnych parametrów zostaną wyświetlone w kolorze czerwonym.

Po naciśnięciu na przycisk "Restore Default Settings" wszystkie parametry zostaną przywrócone do ustawień fabrycznych.

Po naciśnięciu na przycisk "Restart" wszystkie połączenia i wykonywane operacje odbioru/nadawania zostaną przerwane, a konwerter zostanie zrestartowany. Jeśli przed tym zostały dokonane i zapisane w pamięci konwertera zmiany parametrów, zaczną one obowiązywać.

**Uwaga: Jeśli parametry adresacji w sieci Ethernet (adresy MAC, adresy IP, konfiguracja DHCP) zostały zmienione i zapisane, w odpowiedzi na naciśniecie przycisku "Restart" przeglądarka może nie załadować strony po restarcie konwertera. Dzieje się jak dlatego, że przeglądarka łączy się z konwerterem pod poprzednim adresem. W tym przypadku podłączenie należy wykonać ponownie.**

Po naciśnięciu na przycisk "Exit" tryb konfiguracji zostanie zamknięty i znowu wyświetli się zapytanie o podanie hasła.

# *7.4 USTAWIENIA ЕТ-485 POPRZEZ INTERFEJS MODBUS*

Konfiguracja poprzez interfejs Modbus jest dokonywana podczas podłączenia do konwertera przy pomocy klienta Modbus w oparciu o protokół Modbus TCP, poprzez jego adres IP (wartość domyślna – 192.168.0.111), z podaniem identyfikatora Modbus konwertera (wartość domyślna – 111).

W trybie podrzędnym poprzez RS-485 ustawienia mogą również zostać wykonane przez urządzenie nadrzędne w sieci Modbus.

W celu konfiguracji parametrów należy zapisać ciąg znaków hasła do parametru wprowadzenia hasła (tabela 6). Domyślna wartość hasła – 11111, t. j. w celu zapisu hasła domyślnego w rejestry od 0 do 4 należy wpisać liczbę 49 – kod ASCII jednostki. Jeżeli wprowadzone hasło jest prawidłowe, parametr trybu (tabela 7) przyjmuje wartość 1 – tryb konfiguracji.

W trybie konfiguracji może zostać zapisany parametr rozkazu sterującego (tabela 6) oraz parametry konfiguracji (wymienione w tabeli 8). Po wprowadzeniu odpowiednich wartości do rejestrów parametrów konfiguracji należy wpisać do rejestru rozkazu wartość 2 – rozkaz "Save". Prawidłowość wartości zapisanych parametrów może zostać sprawdzona przez porównanie zestawów konfigurowanych i zapisanych parametrów. Jeśli zestawy są identyczne, nowe wartości ustawień zostaną przyjęte i zapisane.

Aby przywrócić ustawienia fabryczne, w trybie konfiguracji należy wpisać do parametru rozkazu sterującego wartość 3 – rozkaz "Restore Default Settings".

Aby zapisane wartości parametrów zaczęły obowiązywać, należy restartować konwerter. Restart poprzez interfejs Modbus jest dokonywany przez wpisanie do parametru rozkazu sterującego wartości 1 – rozkaz "Restart".

Aby wyjść z trybu konfiguracji należy wpisać 0 do pierwszego rejestru parametru wprowadzenia hasła. Przy tym wszystkie rejestry wprowadzenia hasła i rejestr parametru rozkazu sterującego zostaną wyzerowane (przyjmą wartość 0).

# **8 ZAKRES DOSTAWY**

W zakres dostawy ET-485 wchodzi:

![](_page_15_Picture_191.jpeg)

## **9 OKRES EKSPLOATACJI I GWARANCJA**

9.1 Czas eksploatacji urządzenia wynosi 10 lat. Po upływie czasu eksploatacji należy zwrócić się do producenta.

9.2 Gwarancyjny okres przechowywania urządzenia wynosi 3 lata.

9.3 Gwarancyjny okres eksploatacji urządzenia wynosi 5 lat od daty sprzedaży.

W czasie trwania gwarancyjnego okresu eksploatacji producent zapewnia bezpłatną naprawę urządzenia pod warunkiem przestrzegania przez użytkownika wymagań Instrukcji obsługi.

ET-485 nie podlega obsłudze gwarancyjnej w następujących przypadkach:

zakończenie okresu gwarancji;

obecność uszkodzeń mechanicznych;

ślady działania wilgoci lub obecność obcych przedmiotów wewnątrz urządzenia;

otwarcie obudowy i samodzielna naprawa;

gdy uszkodzenia powstały w wyniku przekroczenia maksymalnych dopuszczalnych wartości prądu lub napięcia określonych w Instrukcji obsługi.

9.4 Obsługa gwarancyjna zapewniana jest w miejscu dokonania zakupu.

9.5 Gwarancja producenta nie obejmuje odszkodowania bezpośrednich lub pośrednich kosztów związanych z transportem urządzenia do miejsca dokonania zakupu lub do zakładu producenta.

9.6 Producent zapewnia obsługę pogwarancyjną.

# **10 TRANSPORT I PRZECHOWYWANIE**

ЕТ-485 powinien być przechowywany w oryginalnym opakowaniu w zamkniętym pomieszczeniu, gdzie temperatura wynosi od -50 do +60°C, wilgotność względna nie przekracza 80 %, a powietrze nie jest zanieczyszczone oparami, które powodują niszczenie opakowania lub materiałów, z których jest wyprodukowane urządzenie.

Podczas transportu należy zabezpieczyć ЕТ-485 przed uszkodzeniami mechanicznymi.

# **11 CERTYFIKAT INSPEKCYJNY**

Konwerter interfejsów ET-485 spełnia wymagania obowiązującej dokumentacji technicznej i jest dopuszczony do eksploatacji

### $\sim$  17  $\sim$  **Załącznik A (obowiązkowy) WERSJE I ZMIANY**

Wersje oprogramowania wbudowanego są wymienione w tabeli А.1. Wersje urządzenia są podane w tabeli А.2.

| Wersja         | Data wydania | <b>Uwagi</b>                                                                                                    |
|----------------|--------------|----------------------------------------------------------------------------------------------------|
| $\overline{7}$ | 11.10.2013   | Pierwsza wypuszczona wersja<br>$\bullet$                                                                                                    |
| 8              | 29.11.2013   | Niektóre zmiany w celu zwiększenia prędkości pracy i odporności na<br>$\bullet$<br>awarie                                                                                                    |
| 9              | 2013-12-24   | Zmiana pracy w niektórych trybach w sieci Ethernet (dodano możliwość<br>$\bullet$<br>włączania urządzenia bez podłączonego kabla Ethernet, odłączenie kabla<br>podczas pracy urządzenia)                                                                                                    |
| 10             | 2014-03-24   | Dodano liczniki zdarzeń/awarii.<br>$\bullet$<br>Dodano opcję okresowego restartu urządzenia<br>$\bullet$                                                                                                    |
| 11             | 2014-04-22   | Dodatkowy tryb "Podrzędny RS-485 + Klient Modbus TCP";<br>$\bullet$<br>Dodano opcję zabezpieczenia przed zapisem poprzez Modbus<br>$\bullet$                                                                                                    |
| 12             | 2014-05-14   | Realizacja dodatkowego trybu "Klient Modbus TCP (przekierowanie)" za<br>$\bullet$<br>pomocą oddzielnej opcji;<br>Dodano dodatkowe ustawienia bezpieczeństwa (hasła do zapisu/odczytu<br>$\bullet$<br>poprzez Modbus, filtry portów TCP);<br>Możliwość ustawienia automatycznego restartu w przypadku przestoju<br>$\bullet$                               |
| 13             | 2014-05-21   | Do interfejsu HTTP dodano ustawienia dodatkowych trybów urządzenia<br>$\bullet$                                                                                                    |
| 15             | 2014-06-06   | Dodano możliwość włączenia przekierowania TCP w trybie nadrzędnym<br>$\bullet$<br><b>RS-485</b><br>Na głównej stronie interfejsu HTTP dodano wersję oprogramowania<br>$\bullet$<br>wbudowanego                                                                                                    |
| 16             | 2014-08-07   | Dodano tryb aktywnego podłączenia do klienta (APK) w celu podłączenia<br>urządzenia posiadającego dynamiczny adres IP (na przykład z systemu<br>Overvis);<br>Nowy interfejs HTTP do podglądu stanu urządzenia i konfiguracji przez<br>przeglądarkę www;<br>Polepszona odporność na awarie urządzenia pracującego przez długi<br>okres czasu bez restartów |
| 17             | 2014-09-02   | Zmiana sprawdzenia haseł (dodano możliwość ustawienia kilku<br>podobnych haseł)                                                                                                    |
| 18             | 2014-10-16   | Zmiana polityki sesji klientów Modbus (uprawnienia otrzymane dla hasła<br>$\bullet$<br>są przechowywane przez określony okres czasu, jeżeli klient zwraca się nie<br>do ET-485, lecz do innych urządzeń w sieci Modbus)                                                                                                    |
| 20             | 2015.01.22   | Dodano możliwość aktualizacji oprogramowania wbudowanego<br>$\bullet$                                                                                                    |

 **Tabela А.1.** Wersje oprogramowania wbudowanego

**Tabela A.2.** Wersje urządzenia

| Wersja | Data wydania | Uwagi                                                                                                    |
|--------|--------------|----------------------------------------------------------------------------------------------------|
|        | 2013-10-11   | ·Pierwsza wypuszczona wersja                                                                                                    |
|        | 2014-12-04   | •Zmiana sterownika RS-485 w celu zwiększenia liczy podłączonych urządzeń;<br>•Zmiana oznaczeń (dodano podpisy zacisków L" i "N") |
|        | 2015-01-22   | •Zmniejszono jaskrawość sygnału "Zasilanie";<br>•Dodano możliwość przechowywania plików aktualizacji oprogramowania wbudowanego  |

#### $~18$  ~ **Załącznik B (polecane)**

### **PODŁĄCZENIE DO ETHERNET**

**UWAGA! Podłączenie konwertera do sieci Ethernet wymaga wzajemnego uzgodnienia konfiguracji podłączonych urządzeń. Podłączenie do sieci nieprawidłowo skonfigurowanego urządzenia może wpłynąć na komunikację, w tym innych urządzeń w sieci. Z reguły, wszystkie podłączenia do sieci łączące powyżej 2 urządzeń powinny być wykonane przez wykwalifikowany personel (przez administratora sieciowego).**

#### **1.ADRESACJA IP**

Podczas komunikacji urządzeń poprzez sieć Ethernet w oparciu o protokół TCP/IP, aby określić nadawcę i odbiorcę danych każde urządzenie używa zestawu ustawień adresacji IP. Konwerter przechowuje w pamięci własny unikatowy w zakresie jednej podsieci adres IP (cztery bajty, jest zapisywany w postaci czterech liczb całkowitych w zakresie 0-255 rozdzielonych kropkami), maskę podsieci, jednakową dla wszystkich urządzeń w podsieci (jest zapisywana tak samo jak adres IP) i adres IP bramy, który jest używany do komunikacji z innymi sieciami. Aby komunikacji uradzeń w podsieci była prawidłowa należy spełnić kilka warunków:

1)Jednakowa maska dla wszystkich urządzeń w jednej podsieci. Zwykle w niewielkich lokalnych sieciach stosowana jest maska 255.255.255.0 .

2)Maska zaczyna się od grupy bajtów ustawionych na 1, za którą idzie grupa bitów wyzerowanych.

3)We wszystkich adresach IP urządzeń w jednej podsieci, bity, które w masce są ustawione na 1, są jednakowe i stanowią adres podsieci. Dla maski 255.255.255.0 w sieciach lokalnych najczęściej są stosowane adresy, które zaczynają się od 192.168 . Trzeci bajt może zostać użyty jako numer podsieci w złożonej sieci lokalnej. W niedużych sieciach trzeci bajt zwykle jest równy 0.

4)Zestaw bitów w adresach IP urządzeń, które w masce są wyzerowane, jest unikatowy dla każdego urządzania w zakresie jednej podsieci.

5)W większości przypadków do sieci jest włączane urządzenie (na przykład, router) komunikujące się z innymi sieciami. Często dla niego są zarezerwowane adresy 192.168.0.1, lub 192.168.0.100, lub 192.168.0.101. W tym przypadku innym urządzeniom w sieci adres IP tego urządzenia jest podawany jako adres bramy. Podanie tego adresu nie jest obowiązkowe do komunikacji urządzeń w podsieci pomiędzy sobą i jest stosowany tylko do komunikacji urządzenia w jednej podsieci z urządzeniami w innych sieciach.

Ustawienia fabryczne adresacji konwertera interfejsów ET-485 są podane w tabeli B.1.

| <b>Parametr</b> | Wartość       |
|-----------------|---------------|
| Adres IP        | 192.168.0.111 |
| Maska podsieci  | 255.255.255.0 |
| <b>Brama</b>    | 192.168.0.1   |

**Tabela B.1.** Ustawienia fabryczne adresacji konwertera ET-485

Gdy ET-485 ma ustawienia fabryczne, do komunikacji z nim urządzenie-klient (i jakiekolwiek inne urządzenia w tej samej podsieci) powinno stosować maskę 255.255.255.0 i adres, który zaczyna się od 192.168.0 . Czwarty bajt adresu może być dowolną wartością z zakresu 1–255, oprócz 111. Jeśli podłączenie odbywa się nie bezpośrednio pomiędzy konwerterem ET-485 i urządzeniem-klientem, lecz w sieci z kilkoma urządzeniami, adres również nie może być równy żadnemu z adresów innych urządzeń w podsieci. W przypadku gdy w sieci stosowane są kilka urządzeń, maska i pierwsze trzy bajta adresu IP których różnią się od tych podanych w tabeli B.1, lub domyślny adres IP konwertera ET-485 jest zajęty, aby zapobiec konfliktom adresacji zaleca się odłączyć na chwile konfigurowane urządzenie od sieci w celu połączenia tego urzadzenia bezpośrednio z konwerterem ET-485. To pozwoli konfigurować urządzenie i konwerter ET-485 do bezpośredniej komunikacji lub do włączenia konwertera ET-485 do sieci.

#### **2. KONFIGURACJA URZĄDZENIA-KLIENTA**

Konfiguracja adresacji urządzenia powinna odbywać się zgodnie z dokumentacją tego urządzenia i z używanym w nim oprogramowaniem.

Poniżej jest przedstawiony przykład konfiguracji komputera z systemem operacyjnym Windows XP lub Windows 7 przeznaczonej do komunikacji bezpośrednio z konwerterem ET-485 posiadającym ustawienia fabryczne.

Aby skonfigurować adres sieciowy w systemie operacyjnym Windows należy otworzyć listę połączeń

sieciowych. W tym celu w zależności od systemu operacyjnego należy wykonać wymienione poniżej czynności: Dla systemu Windows XP:

1) Wejść w system operacyjny używając konta administratora.

- 2) Wybrać "Start->Panel sterowania".
- 3) Jeśli Panel sterowania jest podzielony na kategorie, wybrać kategorię "Połączenia sieciowe i internetowe".
- 4) Otworzyć pozycję "Połączenia sieciowe".
- Dla systemu Windows 7:
- 1) Wejść w system operacyjny używając konta administratora.
- 2) Wybrać "Start->Panel sterowania".
- 3) Jeśli Panel sterowania jest podzielony na kategorie, wybrać kategorię "Sieć i Internet".
- 4) Otworzyć pozycję "Centrum Sieci i Udostępniania".
- 5) W liście zadań (na panelu po lewej stronie) wybrać "Zmiana ustawień adaptera".

Następnie wykonać następujące czynności:

1) W otwartym oknie podłączeń wybrać potrzebne podłączenie przez adapter, adresację którego należy zmienić. Wiele komputerów posiada tylko jeden adapter i jedno podłączenie, które zostaną wyświetlone w tym oknie. Jeśli w oknie jest wyświetlane kilka podłączeń, należy wybrać potrzebne podłączenie, używając nazwy adaptera w podpisie podłączenia lub zwrócić się do administratora systemowego.

2) Kliknąć na ikonkę wybranego podłączenia prawym przyciskiem, wybrać z menu kontekstowego pozycję "Właściwości". Otworzy się okno właściwości, przykład okna jest przedstawiony na rysunku B.1.

![](_page_18_Picture_214.jpeg)

![](_page_18_Picture_215.jpeg)

 $\sqrt{2}$ 

Internet Protocol (TCP/IP) Properties

**Rysunek B.1**. Przykład okna właściwości podłączenia w systemie operacyjnym Windows

 **Rysunek B.2**. Przykład okna właściwości protokołu TCP/IP w systemie operacyjnym Windows

3) W otwartym oknie w liście składników podłączenia wybrać "Protokół internetowy (TCP/IP)" (dla systemu Windows 7 – «Protokół internetowy wersja 4 (TCP/IPv4)»). Upewnić się, że składnik jest włączony (zaznaczony na liście). Nacisnąć przycisk "Właściwości". Otworzy się okno właściwości TCP/IP, przykład okna jest przedstawiony na rysunku B.2.

4) Wybrać opcję "Użyj następującego adresu IP".

5) W polu "Adres IP" wpisać adres w zakresie 192.168.0.1–192.168.0.255 (oprócz 192.168.0.111, który jest używany przez konwerter ET-485).

- 6) W polu "Maska podsieci" wpisać "255.255.255.0".
- 7) Pola "Brama główna", "Preferowany serwer DNS", "Alternatywny serwer DNS" pozostawić puste.
- 8) Nacisnąć ОK, aby zamknąć okno konfiguracji protokołu.
- 9) Nacisnąć ОK, aby zamknąć okno konfiguracji podłączenia.
- 10) Jeśli podczas zamknięcia okien system zaproponuje restartować komputer, należy kliknąć OK.

### **3 PODŁĄCZENIE DO INTERNETU**

![](_page_18_Picture_26.jpeg)

## **Uwaga!** *Wysoce wskazane jest dokonywanie podłączenie konwertera do sieci Internet pod nadzorem administratora systemowego sieci lokalnej i/lub przedstawiciela dostawcy usług internetowych.*

Aby podłączyć konwerter do Internetu, należy przestrzegać następujących wytycznych: u dostawcy usług internetowych (zwany w dalszej treści dostawcą) należy otrzymać oddzielną linię ze

jeśli dostawca przywiązuje podłączenie do adresu MAC i dane podłączenie do Internetu już zostało wykorzystane przez komputery lub inne urządzenia, możliwe są dwa warianty zezwolenia podłączenia:

а) podłączyć konwerter bezpośrednio do komputera (patrz pkt 5.2.1) i poznać adres MAC konwertera (patrz pkt 7). Zawiadomić dostawcę o zmianie adresu MAC na wartość adresu MAC konwertera;

b) określić wartość adresu MAC do podłączenia do Internetu na podstawie konfiguracji urządzenia, które wcześniej korzystało z tego podłączenia, lub zapytać o ten adres u dostawcy. Podłączyć konwerter bezpośrednio do komputera i zmienić parametry konwertera: "włącz ręczny adres MAC" i "ustawiony ręcznie adres MAC" – tak, aby ręczny adres MAC został włączony, a wartość ustawiona w konwerterze odpowiadała adresowi MAC, do którego jest przywiązane podłączenie Internet;

podłączenie konwertera bezpośrednio do kabla dostawcy nie jest zalecane; w przypadku podłączenia przez router kabel dostawcy jest podłączany do złącza routera "Uplink" (zwykle oznaczony kolorem i nie posiadający numeru, w zależności od producenta routera oznaczenie może różnić się, patrz dokumentacja routera). Do podłączenia konwertera do routera stosowany jest kabel Ethernet Straight-through (wchodzi w zakres dostawy). Przy pomocy dokumentacji routera należy skonfigurować router do podłączenia do Internetu zgodnie z wytycznymi dostawcy usług internetowych. W ustawieniach routera należy włączyć przekierowanie zapytań, które przychodzą na otrzymany od dostawcy statyczny adres IP, na adres IP konwertera (ustawienie domyślne – 192.168.0.111);

należy upewnić się, że podłączenie konwertera do Internetu będzie zabezpieczone przez środki standardowe (patrz poniżej);

do komunikacji z konwerterem w sieci Internet należy użyć adresu IP, który otrzymaliśmy od dostawcy.

## **4 ZABEZPIECZENIE PODŁĄCZENIA**

Konwerter ET-485 posiada bazowe środki zabezpieczenia przed niesankcjonowanym dostępem do sieci Ethernet.

filtr adresu IP do konfiguracji może zostać włączony w celu zezwolenia dostępu do interfejsów HTTP i Modbus konwertera jednemu głównemu klientowi. Głównym klientem może być urządzenie nadrzędne w sieci Modbus (RS-485) lub klient w sieci Ethernet z ustawionym IP. Dostęp do sieci Modbus przy tym może nie być ograniczony;

filtry adresu IP dla Modbus TCP mogą zostać włączone w celu zezwolenia dostępu poprzez protokół Modbus do sieci Modbus (RS-485) i do ET-485 dla jednego klienta;

filtry adresu IP do zapisu i/lub odczytu mogą zostać włączone w celu zezwolenia zapytań poprzez protokół Modbus dla jednego klienta;

 konfiguracja konwertera może zostać zmieniona zdalnie tylko po wprowadzeniu hasła (nie mniej niż 5 znaków). Powtórzenie nieprawidłowych haseł w celu doboru prawidłowej wartości jest blokowane przez konwerter;

hasła dostępu mogą być ustawione w celu ograniczenia zapisu i/lub odczytu poprzez Modbus oraz odczytu stanu i konfiguracji konwertera ET-485;

Po wprowadzeniu hasła dostęp jest otwarty tylko dla danego klienta poprzez dany protokół. Gdy przez długi okres nie ma zapytań od klienta, dostęp zostaje zamknięty.

**Uwaga: Gdy wprowadzone hasło jest prawidłowe, dostęp zostaje otwarty w niezabezpieczonym połączeniu.**

#### **Przy potrzebie zmiany konfiguracji w sieci (zwłaszcza w sieciach, bezpieczeństwo których nie jest zabezpieczone przez inne środki) wysoce wskazane jest włączenie opcji ET-485 "filtr IP dla podłączeń do konfiguracji";**

 Wbudowane w konwerter środki zabezpieczenia nie są przeznaczone do odparcia ataków hakerskich (zwłaszcza ataków, których celem nie jest dostęp do konwertera, lecz blokowanie dostępu);

 W złożonych i rozgałęzionych sieciach (zwłaszcza przy zapewnieniu dostępu do ET-485 poprzez Internet) zalecane jest oddzielenie konwertera od niebezpiecznych sieci za pomocą standardowych środków zabezpieczających (router, skonfigurowany do filtracji transmisji, Firewall itp).

#### $~21$  ~ **Załącznik C (polecane) PRZYKŁADY TOPOLOGII SIECI**

![](_page_20_Figure_1.jpeg)

**Rysunek C.1.** Dostęp do sieci RS-485 (Modbus RTU/ASCII) poprzez sieć Ethernet (Modbus TCP)

ET-485 jest używany w trybie nadrzędnym poprzez RS-485, w którym przyjmuje zapytania od klientów w sieci Ethernet lub Internet. Zapytania są wysyłane do sieci Modbus. Przekierowanie na zdalny serwer nie jest używane.

#### **2 WYDŁUŻENIE SIECI MODBUS**

Używane są dwa konwertery ET-485 podłączone, jak pokazano na rysunku C.2.

Do sieci RS-485 Modbus "А" (z urządzeniem nadrzędnym) jest podłączony ET-485 "а" w trybie podrzędnym. Do zdalnej sieci Modbus "B" (z urządzeniami podręcznymi) jest podłączony ET-485 "b" w trybie nadrzędnym ze statycznym adresem IP. Obydwa konwertery są podłączone do jednej sieci Ethernet lub są połączone przy pomocy routerów poprzez Internet w taki sposób, aby konwerter "а" mógł być podłączony do konwertera "b".

Konwerter "а" jest ustawiony na przekierowanie zapytań na zdalny serwer z adresem i portem Modbus TCP, które posiada konwerter "b". Wszystkie urządzenia Modbus, między innymi obydwa konwertery ET-485 i urządzenia w obydwóch sieciach Modbus, powinny mieć różne adresy (identyfikatory) Modbus. Zapytania przesyłane przez urządzenie nadrzędne w sieci "А" są przekierowywane przez konwerter "a" do konwertera "b". Konwerter "b" wysyła te zapytania do urządzeń w sieci "B".

**Uwaga: należy unikać cyklicznego przekierowywania zapytań. Jeżeli konwerter, na który są przekierowywane zapytania, jest skonfigurowany w taki sposób, że zapytanie zostanie przesłane do jego początkowego nadawcy, zapytania będą wysyłane nieprzerwanie, co wywoła spowolnienie, a w przyszłości zatrzymanie przetwarzania zapytań przez te konwertery.**

Jeżeli w sieci "А", oprócz urządzenia nadrzędnego i ET-485 "а", są podłączone inne urządzenia, w ustawieniach konwerterów ET-485 powinna zostać wyłączona generacja kodów wyjątku w przypadku braku odpowiedzi i braku połączenia. W przeciwnym razie podczas wysyłania zapytań przez urządzenie nadrzędne zapytania dla innych urządzeń podrzędnych w sieci "А" konwerter ET-485 "а" może wygenerować lub przesłać odebrany od konwertera "b" kod wyjątku równocześnie z wysyłaniem prawidłowej odpowiedzi od innego urządzenia, co spowoduje kolizję sieciową.

# **3 ZWIĘKSZENIE LICZBY URZĄDZEŃ POŁĄCZONYCH JEDNOCZEŚNIE**

Schemat na rysunku B.2 pozwala podłączyć do sieci "А" jak również do sieci "B" podaną w charakterystykach technicznych liczbę urządzeń, istnieje przy tym możliwość podwojenia liczby urządzeń dostępnych dla urządzenia nadrzędnego.

![](_page_21_Figure_0.jpeg)

**Rysunek C.2.** Wydłużenie sieci RS-485

# **4 UZGODNIENIE SIECI MODBUS**

Schemat na rysunku C.2 pozwala również połączyć dwie sieci Modbus o różnych charakterystykach: sieć Modbus RTU i sieć ASCII o różnych prędkościach wymiany danych itp. Przy tym każdy konwerter ET-485 jest ustawiany na odpowiednie charakterystyki swojej sieci Modbus, a dla obydwóch konwerterów są wybierane wystarczające opóźnienia dla przebiegu i przetwarzania zapytań i odpowiedzi.

#### **5 PODŁĄCZENIE KILKU URZĄDZEŃ NADRZĘDNYCH POPRZEZ RS-485**

Schemat na rysunku B.2 nie jest ograniczony do dwóch sieci. Jak pokazano na rysunku C.3, do konwertera "b" mogą zostać niezależnie podłączone kilka konwerterów ET-485 o podobnych ustawieniach przekierowania, do każdego z których mogą zostać podłączone klienci Modbus TCP i jeden klient nadrzędny poprzez RS-485. Przy tym sieci Modbus, do których są podłączone te konwertery (na przykład, "А1" i "А2"), są niewidoczne dla siebie. Dlatego urządzenia w tych sieciach mogą mieć jednakowe adresy (identyfikatory) Modbus. To oznacza, że adres w sieci "А1" może również zostać użyty w sieci "А2, lecz nie może powtarzać się w sieci "А1" lub sieci "B".

#### **6 ROZSZERZENIE LICZBY PODŁĄCZONYCH KLIENTÓW**

Stosuje się kilka konwerterów ET-485.

Każdy konwerter może pracować w trybie nadrzędnym jak również w trybie podrzędnym poprzez RS-485, przy czym jest on skonfiguwany na przekierowywanie zapytań na inny konwerter ET-485. Kolejność przekierowania może być różną: im więcej przekierowań przechodzi zapytanie tym większe jest opóźnienie odpowiedzi i tym więcej urządzeń Modbus może być dostępne dla klienta.

W przypadku przekierowania szeregowego w postaci "łańcucha", jak pokazano na rysunku C.4, każdy nowy konwerter ET-485 jest skonfigurowany do przekierowania na ostatni dodany konwerter ET-485 w łańcuchu (w ustawieniach którego z kolei nowy konwerter może być zaznaczony jako główny klient). Pozwala to zwiększyć ilość urządzeń podłączonych poprzez RS-485 oraz jednocześnie podłączonych klientów Modbus TCP do 10 z każdym dodatkowym konwerterem ET-485.

Którykolwiek z konwerterów może pracować w trybie podrzędnym poprzez RS-485, pozwalając urządzeniu nadrzędnemu z sieci Modbus zwracać się do odcinka łańcucha, na który przekieruje zapytania dany konwerter ET-485

Komunikacja klienta poprzez RS-485 lub Ethernet z ostatnim konwerterem w łańcuchu powoduje wysyłanie zapytania po kolei poprzez każdy konwerter ET-485 do każdej sieci Modbus. Dlatego wszystkie adresy Modbus (identyfikatory) powinny różnić się we wszystkich sieciach Modbus. Komunikacja z pośrednim konwerterem w łańcuchu przyspiesza przetwarzanie zapytania kosztem ograniczenia dostępnych urządzeń.

W każdym nowym konwerterze ET-485, który jest dodawany do łańcucha, opóźnienie oczekiwania odpowiedzi ze zdalnego serwera powinno być dość długie, aby zapytanie przeszło z ostatniego konwertera ET-485 do pierwszego w łańcuchu oraz przyszła odpowiedź zwrotna od niego.

![](_page_22_Figure_0.jpeg)

**Rysunek C.3.** Podłączenie dwóch niezależnych sieci Modbus do trzeciej sieci

![](_page_22_Figure_2.jpeg)

**Rysunek C.4**. Szeregowe przekierowanie

# **7 AKTYWNE POŁĄCZENIE Z KLIENTEM (SERWEREM DO GROMADZENIA DANYCH)**

Ten tryb jest stosowany wówczas gdy nawiązanie połączenia ET - 485 z podaniem IP Adresu jest skomplikowane lub niemożliwie (adres ET - 485 jest przydzielany za pomocą DHCP, ET – 485 został połączony z siecią Internet bez statycznego IP adresu i t.p.). W tym trybie jest możliwe połączenie ET - 485 z jednym klientem, posiadającym statyczny adres IP lub zarejestrowaną nazwę hosta (przy czym ten klient może być połączony jednocześnie z wieloma

konwerterami ET - 485).

Konwertery ET - 485 są podłączane z wykorzystaniem jednego ze schematów, przedstawionych wyżej.

Konwertery, do których trzeba zapewnić dostęp bez podawania ich adresów IP należy skonfigurować w taki sposób aby było możliwe aktywne połączenie z klientem. Podczas pracy w trybie APK ET - 485 automatycznie nawiązuje i później utrzymuje połączenie z klientem. Jeśli zostało włączone automatyczne wysyłanie unikatowego adresu MAC, po nawiązaniu połączenia ET - 485 wysyła adres MAC w formia odpowiedzi Modbusowej (przy czym zapytanie nie jest wysyłane przez klienta). Potem ET - 485 czeka na zapytania od klienta tak samo, jak i od innych klientów Modbus TCP. Ponieważ tryb APK opiera się na Modbus TCP z niektórymi zmianami (ET - 485 nawiązuje połączenie z klientem, potem pracuje jako serwer Modbus), klient musi utrzymywać tryb APK. Na przykład, w celu uzyskania dostępu do ET - 485 można używać systemu Overvis (adres w sieci Internet "**overvis.com**").

Overvis - to system do monitorowania i zdalnego sterowania procesami technologicznymi. Overvis umożliwia odczytywanie danych z konwerterów, w tym ET – 485, i podłączonych do nich urządzeń za pośrednictwem RS - 485, dokonywanie okresowych odczytów przez całą dobę, zapisywanie danych do bazy w trybie automatycznym, przeglądanie danych w wygodnej formie, otrzymywanie zawiadomień o awariach w formie SMS lub E - Mail.

System Overvis obsługuje tryb APK, stosowany w ET - 485, pełniąc funkcję serwera do gromadzenia danych, wysyłanych z wielu urządzeń, podłączonych jednocześnie, i zapewniając dostęp do danych urządzeń, podłączonych w trybie APK, tylko za pozwoleniem właściciela ET - 485. Ustawienia fabryczne ET - 485 umożliwiają podłączenie do Overvis, przy czym tryb APK jest wyłączony, użytkownik musi uruchomić go ręcznie.

Dla połączenia nowego urządzenia do systemu Overvis w trybie APK należy, przestrzegając wskazówek dotyczących ustawienia parametrów ET - 485 poprzez WEB- interfejs(p. 7.3) :

skonfigurować ET – 485 tak aby był możliwy dostęp do sieci Internet i włączyć tryb APK;

wyłączyć tryb zabezpieczenia przed zapisem, ewentualnie włączyć inne zabezpieczenia (filtry, parole);

**Adnotacja - system Overvis, przy podłączeniu do niego konwertera ET - 485 w trybie APK, dokonuje zapisu w ET - 485 danych aktywacji do odpowiednich rejestrów zarządzania identyfikacją APK. Dla tego przy nawiązaniu połączenia APK z systemem Overvis, w urządzeniu ET - 485 musi być wyłączony tryb zabezpieczenia przez zapisem poprzez Modbus. Inne tryby zabezpieczenia (filtry, parole) nie mają wpływu na APK i mogą być stosowane razem z nim.**

na stronie parametrów stanu należy przekonać się w tym, że połączenie APK zostało nawiązane i kod aktywacji został otrzymany.

**Adnotacja - jeśli dla nowego urządzenia, podłączonego za pomocą APK do Overvis, na stronie parametrów wskazano, że połączenie zostało aktywowane, w celach bezpieczeństwa należy nacisnąć przycisk "Ponownie uruchomić aktywację" z dołu strony z tym by wydalić urządzenie z Overvis. To gwarantuje, że z nowego urządzenia będą mogli korzystać tylko uprawnieni do tego użytkownicy**.

przestrzegając wskazówek, zamieszczonych na stronie internetowej systemu Overvis, nawiązać połączenie z ET - 485 z kodem aktywacji.

Dla nawiązania połączenia w trybie APK z innymi klientami należy przestrzegać następujących rekomendacji: klient musi posiadać statyczny Adres IP lub zarejestrowaną nazwę hosta;

klient musi utworzyć znany i nie wykorzystywany przez inne aplikacje port (ustawienie fabryczne ET - 485 - 20502, może być wykorzystany inny port) w celu przyjęcia APK od konwerterów ET - 485;

jednocześnie klient może być połączony z kilkoma konwerterami ET - 485, adresy IP i porty których mogą być używane do identyfikacji tylko przez ograniczony czas w trakcie połączenia. Dlatego identyfikacja musi być dokonywana w inny sposób, na przykład, z wykorzystaniem jednego z niżej wymienionych wariantów :

а) do identyfikacji jest używany unikatowy adres MAC konwertera. Klient zapamiętuje adres MAC każdego konwertera, z którym on nawiązuje połączenie, i przy odpytywaniu urządzenia działa według programu, ustawionego dla każdego adresu MAC lub prosi użytkownika o podanie adresu MAC, z którym należy pracować, i t.p.;

b) do identyfikacji używany jest unikatowy adres MAC urządzenia. W celu zapewnienia użytkownikowi dostępu, do każdego urządzenia jest wysyłany unikatowy kod aktywacyjny (przy tym musi być odłączony tryb zabezpieczenia przed zapisem poprzez Modbus). Użytkownik jest proszony o jednokrotne wprowadzenie kodu aktywacyjnego odpowiedniego urządzenia. Kod jest dostępny do odczytu przy skonfigurowaniu ET - 485 poprzez WEB- interfejs. Po wprowadzeniu przez użytkownika kodu, odpowiednie urządzenie jest dodawane do listy urządzeń użytkownika. Ten sposób zapewnia dodatkowe bezpieczeństwo w systemie, z którego korzysta wielu użytkowników;

ponieważ protokół APK opiera się na Modbus TCP, w celu dokonania identyfikacji klient musi nawiązać połączenie z urządzeniem ET - 485 pod jego adresem Modbus. Adres Modbus ET - 485 może być ustalony, na przykład, w taki sposób:

а) dla każdego adresu MAC urządzenia klient przechowuje ustawiony adres Modbus ET - 485;

b) klient sprawdza określony zakres adresów Modbus, na przykład 111-121. Jeśli typ i wersja firmware

ET - 485 nie mogą być rozpoznane pod żadnym z adresów klient rozrywa połączenie;

c) za pomocą opcji ET - 485 wysyłki automatycznej adresu MAC klientowi APK (ustawienie fabryczne - jest włączona, może być wyłączona w celu zapewnienia kompatybilności). Klient odbiera odpowiedź Modbus z adresem MAC urządzenia po jego podłączeniu, przy czym adres Modbus także jest zamieszczony w tej odpowiedzi. Ten sposób przyśpiesza i ułatwia ustalenie adresu, i jest polecany do stosowania z systemem Overvis;

po identyfikacji urządzenia klient wysyła na urządzenie kod aktywacyjny 0, co oznacza aktywację podłączenia i gotowość do pracy(przy tym musi być odłączony tryb zabezpieczenia przed zapisem poprzez Modbus).

### **Załącznik D (zalecany) AKTUALIZACJA OPROGRAMOWANIA WBUDOWANEGO**

 $~25$  ~

### **1 INFORMACJE OGÓLNE**

Opcja dostępna od wersji 20 oprogramowania wbudowanego

ET-485 przechowuje w pamięci dwa pliki aktualizacji:

oprogramowanie pobrane – plik może być zainstalowany przez interfejs www;

oprogramowanie fabryczne – plik jest instalowany przez producenta i nie może zostać zamieniony, w przypadku wystąpienia błędu w trakcie aktualizacji (np. w przypadku braku zasilania) plik jest wykorzystywany do automatycznego przywrócenia.

Dowolny z tych plików może zostać pobrany z pamięci ET-485 (w celu zainstalowania na innym urządzeniu ET-485). Oprogramowanie wbudowane może zostać zaktualizowane z tych dwóch plików przez interfejs www lub w specjalnym trybie aktualizacji oprogramowania wbudowanego.

## **2 PRZESYŁANIE PLIKÓW AKTUALIZACJI ET-485**

Wejść do trybu konfiguracji ET-485 przez interfejs www, jak podano w pkt 7.3.

Przejść do podrozdziału "Pliki"

Aby zainstalować plik w ET-485, należy:

w linii "Zainstalowany firmware" nacisnąć przycisk wyboru pliku;

w otworzonym oknie wybrać plik aktualizacji (np, "NT\_ET485\_3\_2\_20.FUS";

w linii "Zainstalowany firmware" nacisnąć przycisk "Prześlij";

**Uwaga: Po zainstalowaniu pliku należy upewnić się, że został zainstalowany prawidłowy plik aktualizacji oprogramowania do potrzebnej wersji. W linii "Zainstalowany firmware" powinien wyświetlić się nagłówek firmware'u z numerem wersji, po którym powinien iść napis "Sprawdzony".**

Aby otrzymać plik z ET-485, należy:

w linii pliku nacisnąć przycisk "Otrzymaj".

wybrać nazwę pliku i miejsce, w którym plik zostanie umieszczony.

Aby usunąć plik z ET-485, należy:

upewnić się, że w linii "Zainstalowany firmware" nie został wybrany plik do zainstalowania w ET-485; nacisnąć przycisk "Prześlij".

#### **3 AKTUALIZACJA OPROGRAMOWANIA WBUDOWANEGO PRZEZ INTERFEJS www**

Wejść do trybu konfiguracji ET-485 przez interfejs www, jak podano w pkt 7.3.

Przejść do podrozdziału "Pliki"

Aby zaktualizować oprogramowanie wbudowane, należy:

w linii pliku aktualizacji nacisnąć przycisk "Zaprogramuj";

po dodatkowym sprawdzeniu pliku firmware'u następuje automatyczny restart urządzenia i przejście do trybu aktualizacji (patrz pkt D.4);

poczekać na aktualizację oprogramowania, proces może trwać od 1 do 3 minut;

wykonać podłączenie do ET-485, jak opisano w pkt 7.3 lub 7.4;

sprawdzić numer wersji i upewnić się, że aktualizacja została zakończona pomyślnie.

#### **4 TRYB AKTUALIZACJI OPROGRAMOWANIA**

Urządzenie może przejść do trybu aktualizacji oprogramowania po podaniu zasilania lub restarcie. Przejście jest wykonywane automatycznie (po wybraniu aktualizacji oprogramowania przez interfejs www lub w przypadku wystąpienia błędu w trakcie aktualizacji) lub ręcznie (gdy w chwili uruchomienia przycisk **"R' jest naciśnięty**). Kolejność wejścia do trybu konfiguracji jest pokazany w tabeli D.1.

![](_page_24_Picture_349.jpeg)

**Tabela D.1.** Wejście do trybu aktualizacji oprogramowania

![](_page_25_Picture_508.jpeg)

Po ręcznym wejściu w tryb aktualizacji oprogramowania można wybrać plik aktualizacji. Kolejność czynności w celu wyboru pliku jest pokazana w tabeli D.2. Aby odmówić aktualizacji, należy odłączyć zasilanie ET-485 lub poczekać na automatyczne wyjście z trybu aktualizacji oprogramowania.

![](_page_25_Picture_509.jpeg)

![](_page_25_Picture_510.jpeg)

W przypadku automatycznego wejścia w tryb aktualizacji oprogramowania lub ręcznego wyboru pliku następuje aktualizacja oprogramowania z pliku. Proces aktualizacji jest opisany w tabeli D.3.

![](_page_25_Picture_511.jpeg)

![](_page_25_Picture_512.jpeg)

Błędy zaobserwowane w trakcie aktualizacji są wyświetlane tak, jak pokazano w tabeli D.4, jednocześnie jest wyświetlany kod ostrzeżenia. Kody ostrzeżeń podczas aktualizacji oprogramowania są wymienione w tabeli D.5.

**UWAGA! Jeżeli w trybie aktualizacji oprogramowania występują błędy krytyczne, kontynuacja pracy urządzenia nie jest możliwa. W tym przypadku sygnalizacja błędu krytycznego odbywa się cyklicznie w ciągu godziny, po czym następuje automatyczny restart urządzenia. Jeżeli błąd jest spowodowany przypadkowym zakłóceniem, oprogramowanie wbudowane zostanie przywrócone z fabrycznego pliku aktualizacji.**

 **Tabela D.4.** Wyświetlanie ostrzeżenia w trybie aktualizacji oprogramowania

![](_page_25_Picture_513.jpeg)

![](_page_26_Picture_300.jpeg)

![](_page_26_Picture_301.jpeg)

3 Czynności z kodem

#### $\sim$  28  $\sim$ **Załącznik E (polecane) KODY ZNAKÓW WG. STANDARDU ASCII**

![](_page_27_Picture_459.jpeg)

\* – kody są podane w systemie decymalnym